SECOP II - Módulo V. Selección y adjudicación de procesos de contratación Unidad 2 - Informe de evaluación y confirmación de la selección o adjudicación

## 4. Confirmación de la selección y adjudicación.

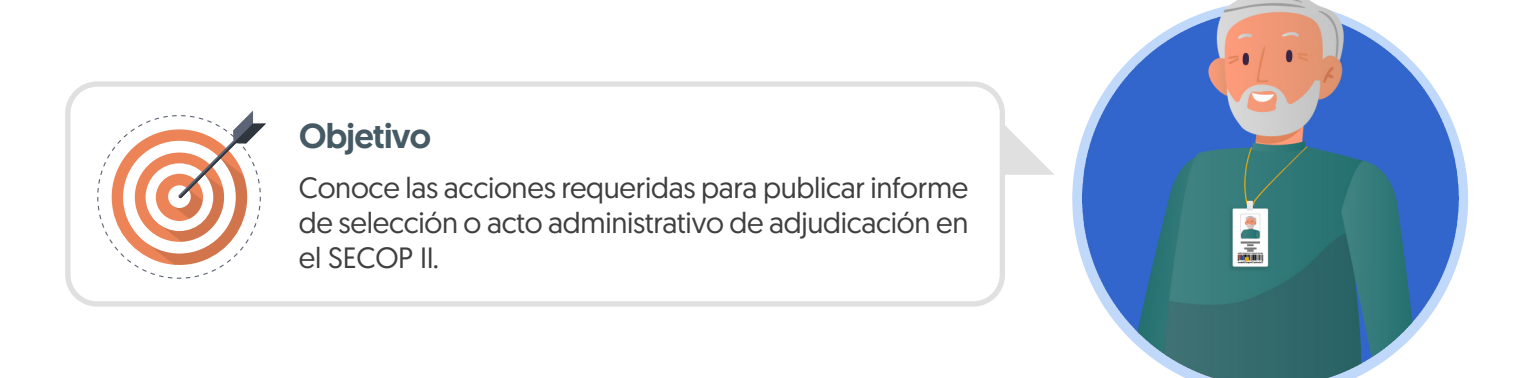

En el proceso de confirmación de la selección y adjudicación es necesario realizar los siguientes pasos:

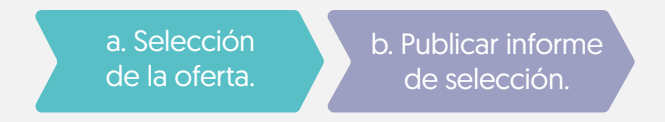

En esta sección explorarás el paso "Publicar informe de selección".

¡Feliz aprendizaje¡

## b. Publicación de informe de selección o acto administrativo de adjudicación

Una vez finalices la selección o esta es aprobada, dirígete a la sección de "Informes" y anexa el informe de selección. El SECOP II habilitará un campo opcional para que la entidad determine un mensaje a los Proveedores, luego has clic en "Publicar".

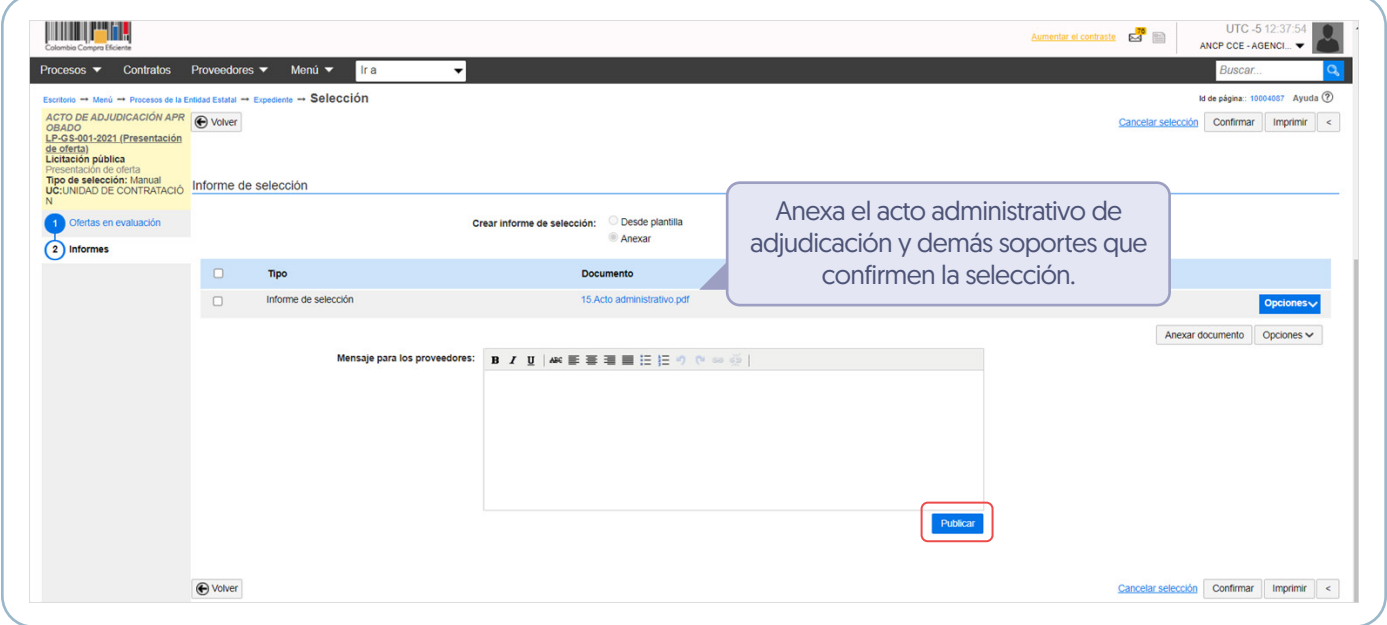

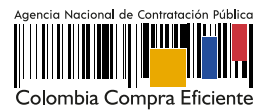

El SECOP II, cambiará el estado de la adjudicación a "Adjudicación finalizada" y del proceso a "Adjudicado" y generará automáticamente el contrato electrónico en estado "En edición". Ten en cuenta que, la plataforma generará un contrato por Proveedor adjudicado.

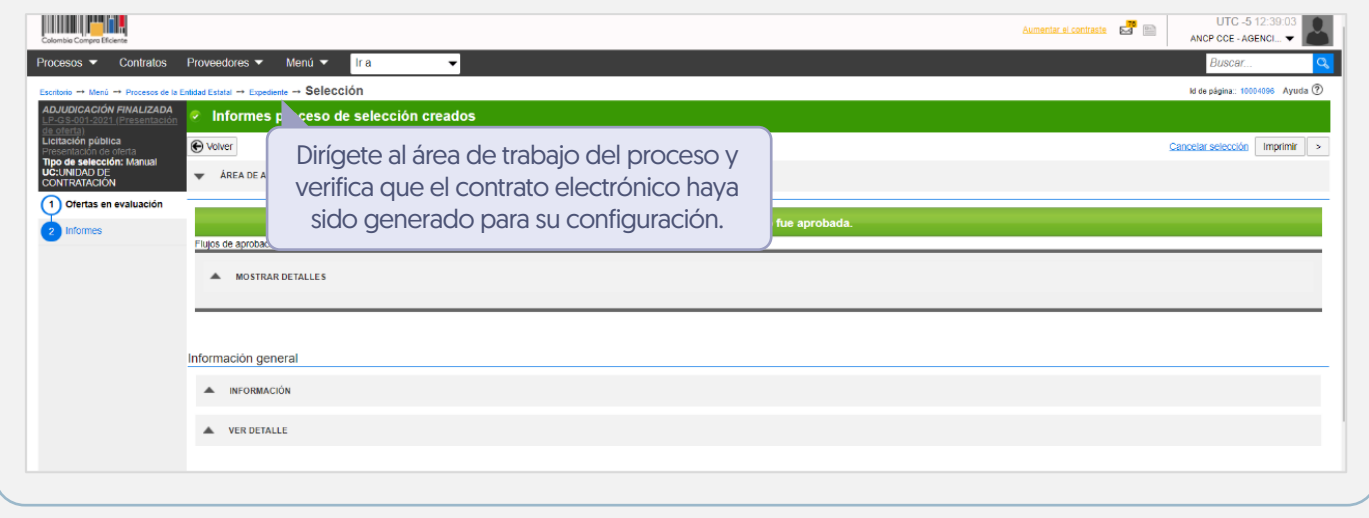

## Ten en cuenta

En el caso en que la presentación de la oferta por parte de los Proveedores se encuentre divida en dos sobres (Enajenación de bienes, Licitación Pública de Obra Pública y Selección Abreviada con Subasta Inversa), para realizar la apertura de cada sobre: Sobre 1 – Habilitante y técnico y Sobre 2 – Económico. Consulta las guías de: 01

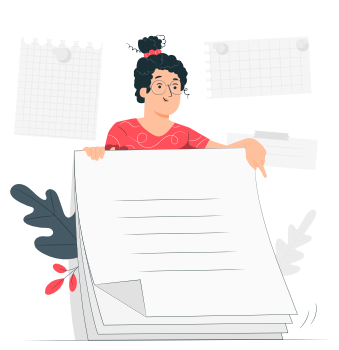

- Licitación Pública de Obra Pública: https://www.colombiacompra.gov.co/sites/cce\_public/files/cce\_step/cce-sec-gi-19guias ecopii\_eemclicitacionpublicaobra20-04-2022.pdf
- Selección Abreviada con Subasta Inversa: https://www.colombiacompra.gov.co/sites/cce\_public/files/cce\_step/cce-sec-gi-25guias ecopii\_eemcseleccionabreviadasubastainversa\_subastaelectronica20-04-2022.pdf

La Entidad Estatal, si lo requiere, puede declarar desierto un Proceso de Contratación en el SECOP II. Para esto, primero deberás publicar el acto administrativo correspondiente a través de un mensaje público desde la sección de "Mensajes" del área de trabajo del proceso y una vez este se encuentre en firme, cancela el proceso desde la opción "Cancelar proceso" habilitada en el pliego electrónico de condiciones (Accede a este en la opción de Pliegos" del área de trabajo del proceso). 02

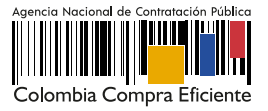